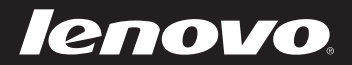

# Lenovo IdeaPad Yoga 13 Bedienungsanleitung V1.0

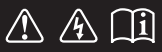

Lesen Sie die Sicherheitshinweise und wichtigen Tipps in den beigefügten Gebrauchsanweisungen, bevor Sie Ihren Computer verwenden.

deapad

# **Hinweis**

- Lesen Sie vor der Verwendung des Produkts zuerst das Dokument *Sicherheitsanleitung und allgemeines Informationshandbuch von Lenovo*.
- Einige Anweisungen in diesem Benutzerhandbuch setzen möglicherweise voraus, dass Sie Windows® 8 verwenden. Wenn Sie ein anderes Windows-Betriebssystem verwenden, können einige Bedienvorgänge leicht abweichen. Wenn Sie andere Betriebssysteme verwenden, treffen einige Bedienvorgänge möglicherweise überhaupt nicht zu.
- Die in dieser Bedienungsanleitung beschriebenen Funktionen sind bei •den meisten Modellen einheitlich. Einige Funktionen sind möglicherweise bei Ihrem Computer nicht verfügbar und/oder Ihr Computer kann Funktionen umfassen, die in dieser Bedienungsanleitung nicht beschrieben werden.
- Die Abbildungen in dieser Gebrauchsanweisung stimmen eventuell nicht mit dem tatsächlichen Produkt überein. Maßgeblich ist stets das tatsächliche Produkt.

# **Zulassungshinweis**

• Diesen finden Sie unter http://support.lenovo.com, indem Sie auf **User guides and manuals** klicken.

**Erste Ausgabe (Juli 2012) © Copyright Lenovo 2012.** 

# **Inhalt**

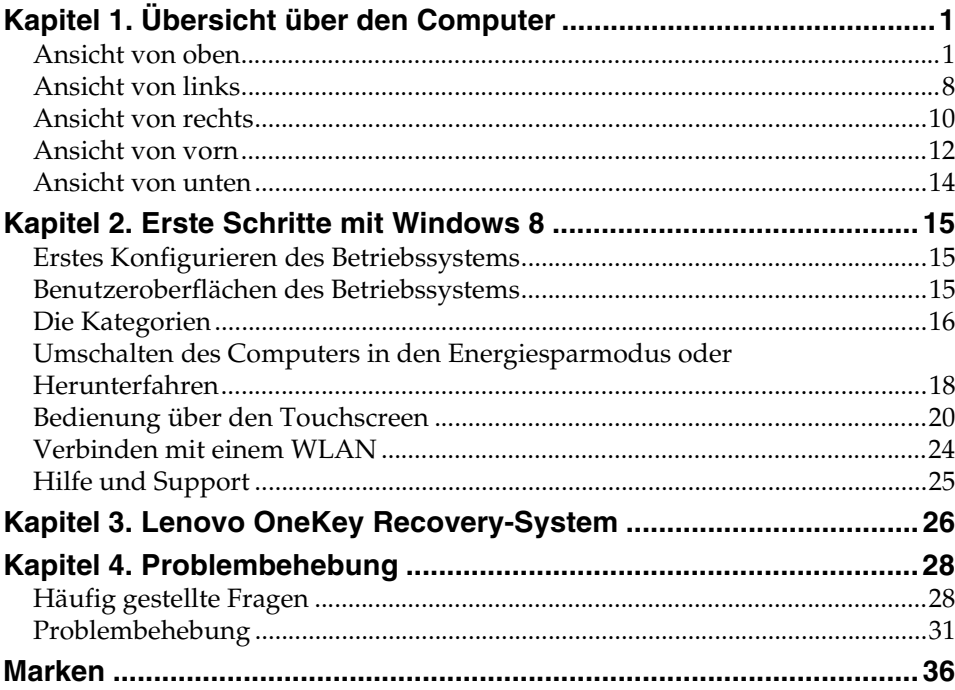

<span id="page-4-1"></span><span id="page-4-0"></span>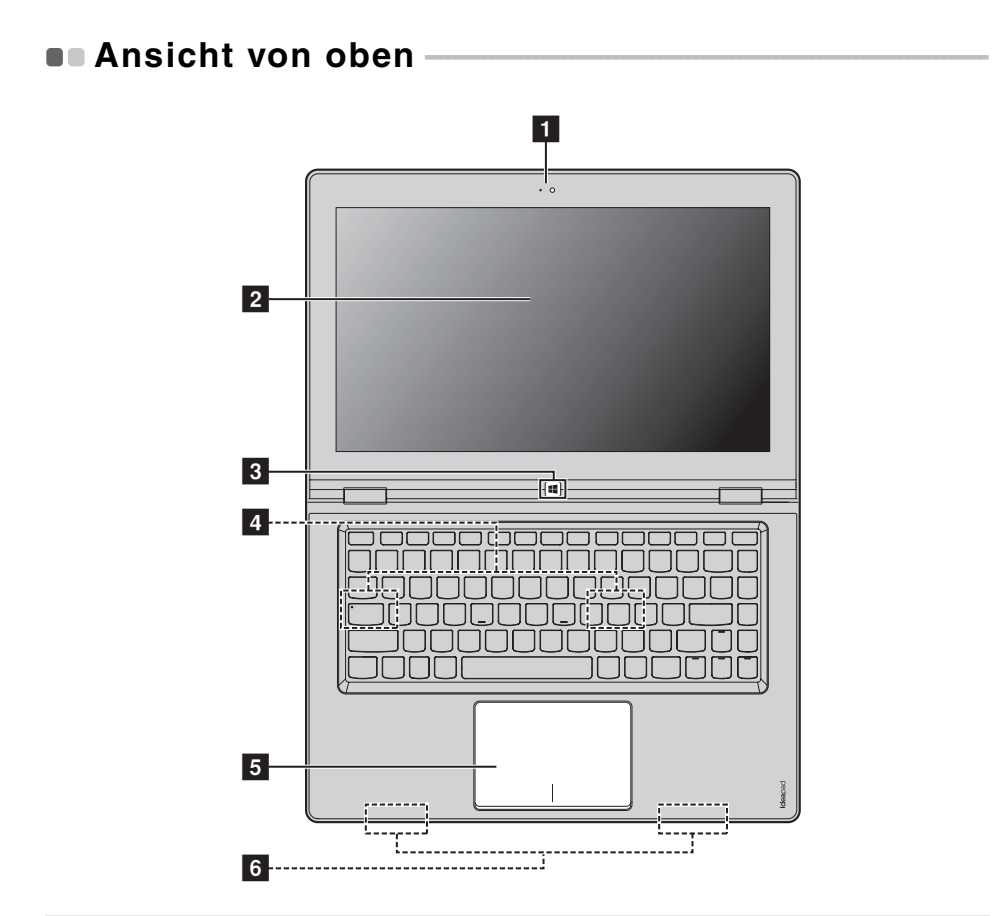

**Hinweis:** Die mit gestrichelten Linien gekennzeichneten Bereiche sind extern nicht sichtbar.

#### **Achtung:** -

**•** Wenn Sie den Anzeigebereich schließen, achten Sie darauf, dass keine Stifte oder andere Objekte zwischen dem Anzeigebereich und der Tastatur verbleiben. Andernfalls kann der Anzeigebereich beschädigt werden.

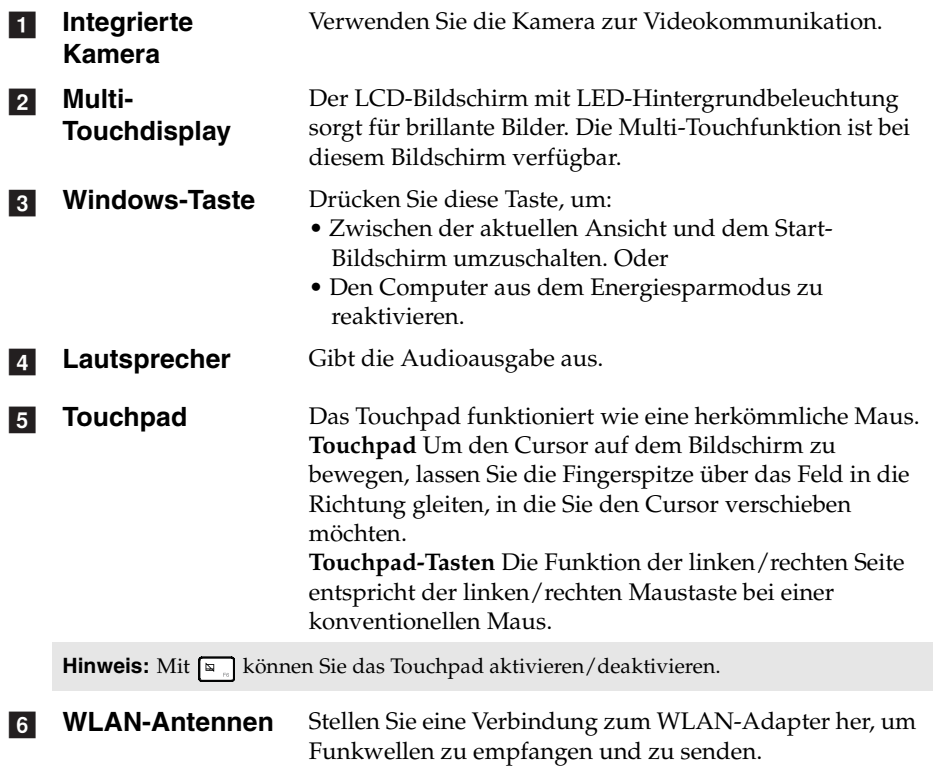

# **Bildschirmausrichtung**

Sie können den Bildschirm in die bevorzugte Ausrichtung drehen.

• Die Ausrichtung des Displays ändert sich automatisch (und wechselt zwischen dem Hoch- und Querformatmodus) abhängig davon, wie Sie den Computer halten.

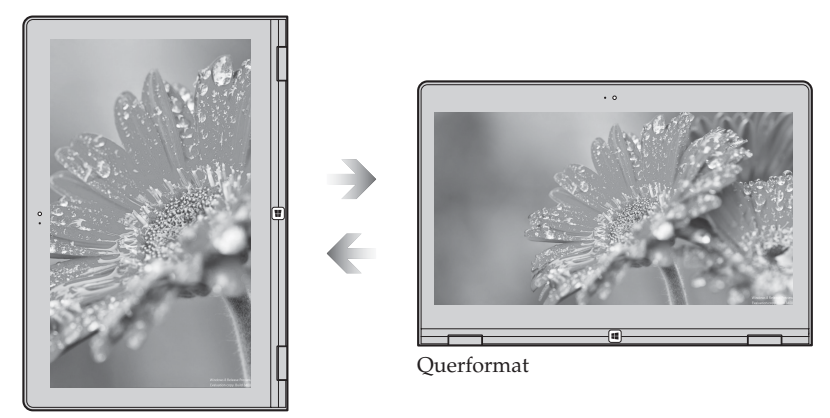

Hochformat

• Um eine automatische Ausrichtung zu verhindern, drücken Sie die Sperrtaste für die Bildschirmdrehung. Sie befindet sich an der rechten Seite des Computers. (Siehe Abbildung unten.)

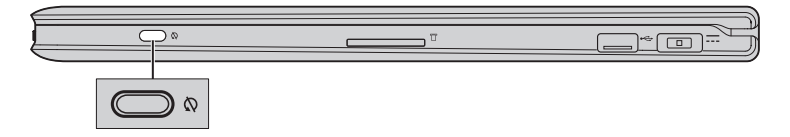

# **Funktionstasten der Tastatur**

Sie können schnell auf bestimmte Systemeinstellungen zugreifen, indem Sie die entsprechenden Funktionstasten drücken.

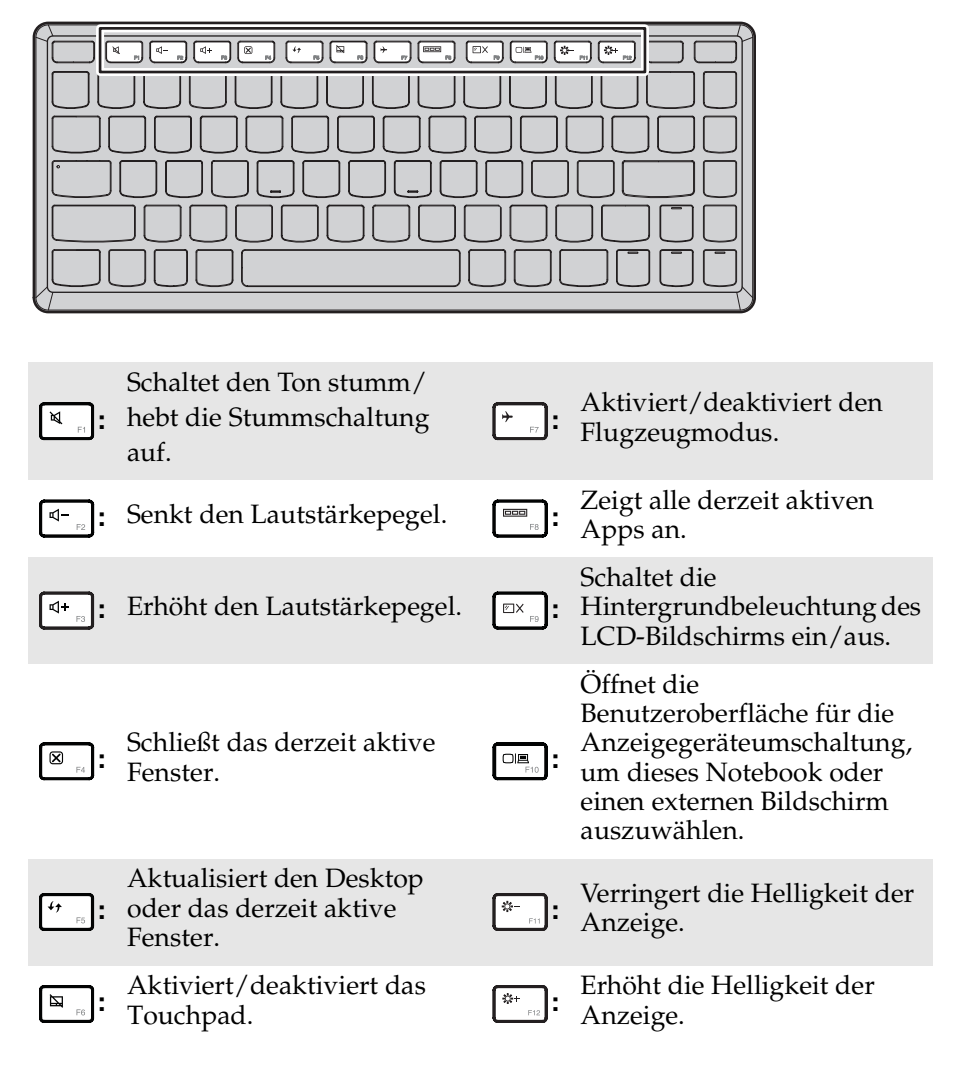

 **Positionieren des Anzeigebereichs**  Der Anzeigebereich kann in einem beliebigen Winkel von bis zu 360 Grad geöffnet werden.

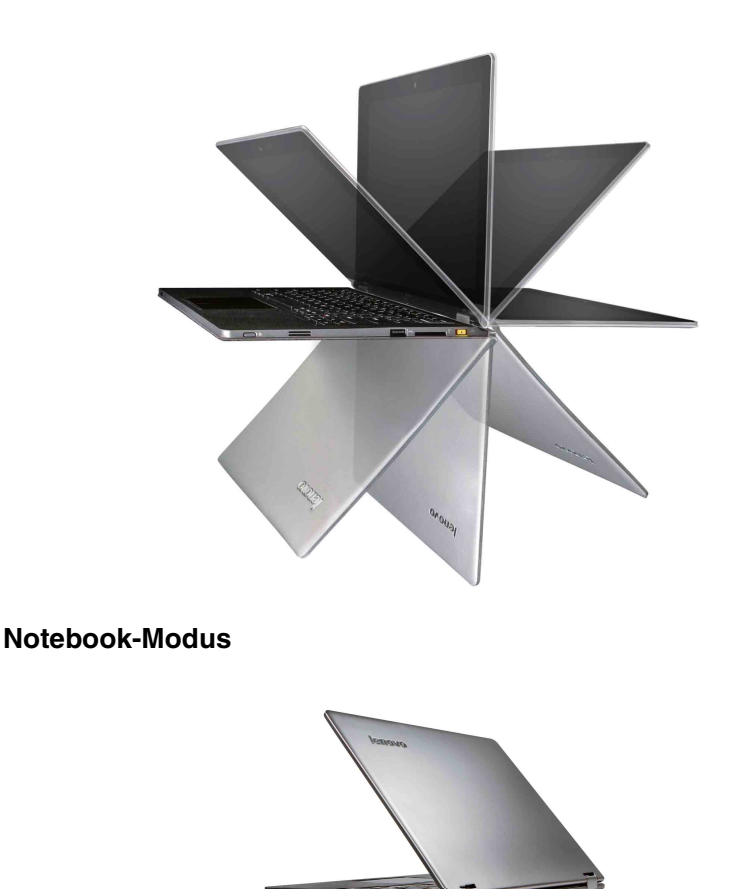

Dieser Modus ist für Aufgaben geeignet, die eine Tastatur und Maus erfordern (wie das Erstellen von Dokumenten, Schreiben von E-Mails usw.).

**Sockel-Modus (Kino-Modus)**

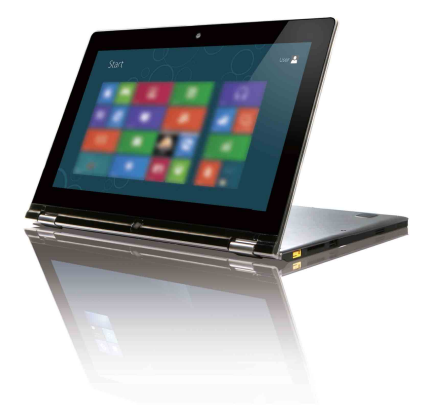

Dieser Modus ist für Aufgaben geeignet, die wenig oder gar keine Berührung erfordern (z. B. das Anzeigen von Fotos oder die Videowiedergabe).

# **Tablet-Modus**

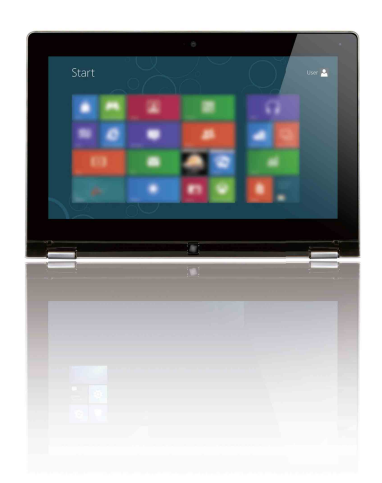

Dieser Modus ist für Aufgaben geeignet, die ein häufiges Berühren des Bildschirms erfordern (wie Surfen im Internet, Spielen usw.).

# **Betrachtungsmodus (Präsentationsmodus)**

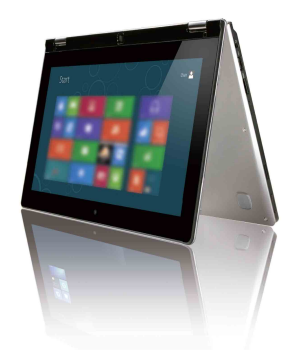

Dieser Modus ist für Aufgaben geeignet, die nur eine beschränkte Interaktion über den Touchscreen erfordern (wie z. B. das Anzeigen von Diagrammen oder einer PowerPoint-Präsentation).

#### **Achtung:** -

**•** Öffnen Sie das Display nicht mit zu viel Kraft, da andernfalls der Anzeigebereich oder die Scharniere beschädigt werden können.

#### **Hinweis:**

- **•** Die Tastatur ist automatisch gesperrt, wenn der Bildschirm weiter als 190 Grad geöffnet wird.
- **•** Im Tablet-Modus können nur die folgenden Tasten verwendet werden:
	- **•** Windows-Taste
	- **•** Taste Lautstärke +
	- **•** Taste Lautstärke -

<span id="page-11-0"></span>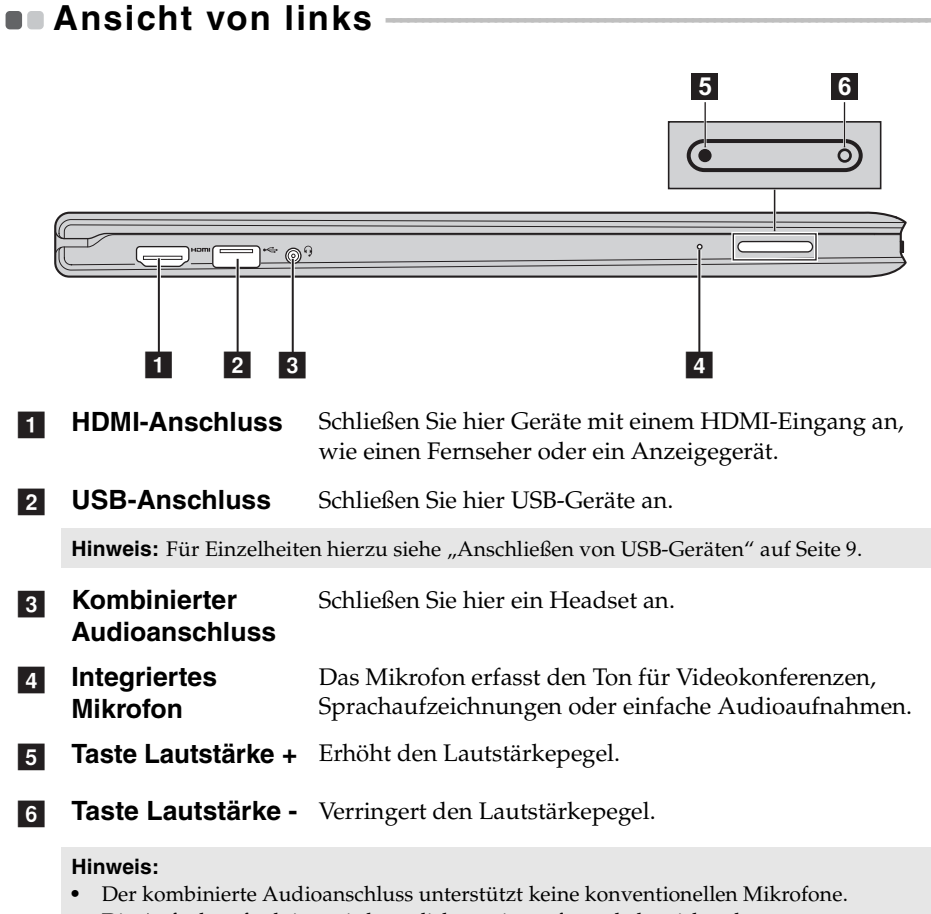

**•** Die Aufnahmefunktion wird möglicherweise aufgrund abweichender Branchenstandards nicht unterstützt, wenn Drittanbieter-Kopfhörer oder -Headsets angeschlossen sind.

# <span id="page-12-0"></span>**Anschließen von USB-Geräten**

Der Computer ist mit zwei USB-Anschlüssen ausgestattet, die mit USB-Geräten kompatibel sind.

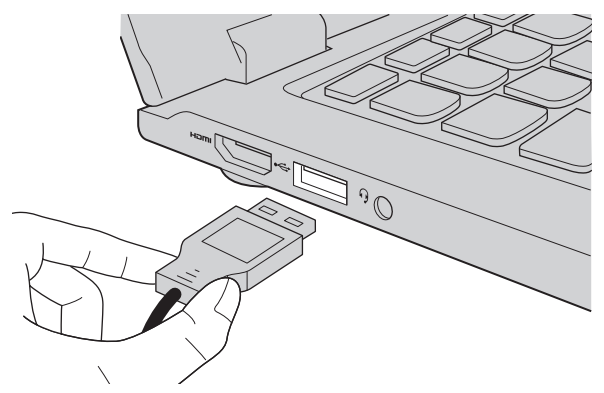

Wenn Sie zum ersten Mal ein USB-Gerät an einen bestimmten USB-Anschluss Ihres Computers anschließen, installiert Windows automatisch einen Treiber für dieses Gerät. Nachdem der Treiber installiert ist, können Sie das Gerät trennen und erneut anschließen, ohne weitere Schritte ausführen zu müssen.

**Hinweis:** Normalerweise erkennt Windows ein neues Gerät, nachdem es angeschlossen wurde, und installiert den Treiber automatisch. Bei einigen Geräten kann es aber erforderlich sein, dass Sie den Treiber vor dem Anschluss installieren. Lesen Sie in der Dokumentation des Geräteherstellers nach, bevor Sie das Gerät anschließen.

Stellen Sie sicher, dass der Computer die Datenübertragung mit diesem Gerät beendet hat, bevor Sie ein USB-Speichergerät trennen. Klicken Sie auf das Symbol **Hardware sicher entfernen und Medium auswerfen** im Infobereich von Windows, um das Gerät vor dem Trennen zu entfernen.

**Hinweis:** Wenn Ihr USB-Gerät über ein Netzkabel verfügt, schließen Sie das Gerät an eine Stromquelle an, bevor Sie es anschließen. Andernfalls wird das Gerät möglicherweise nicht erkannt.

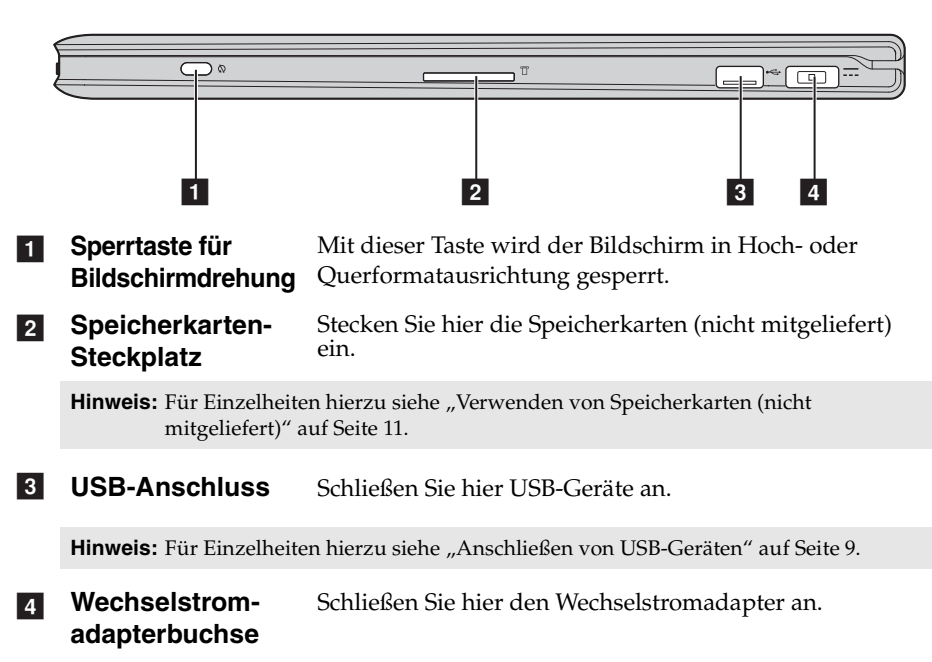

# <span id="page-13-0"></span> $\blacksquare$  Ansicht von rechts

# <span id="page-14-0"></span>**Verwenden von Speicherkarten (nicht mitgeliefert)**

Ihr Computer unterstützt die nachstehenden Speicherkartentypen:

- Secure Digital-Karte (SD)
- MultiMediaCard (MMC)

#### **Hinweis:**

- **•** Setzen Sie immer *nur* eine Karte gleichzeitig in den Schacht ein.
- **•** SDIO-Geräte (z. B. SDIO Bluetooth usw.) werden von diesem Kartenleser nicht unterstützt.

# **Einsetzen einer Speicherkarte**

1 Drücken Sie auf die Platzhalterkarte, bis Sie ein Klicken hören. Ziehen Sie dann die Platzhalterkarte vorsichtig aus dem Speicherkartensteckplatz.

**Hinweis:** Die Platzhalterkarte verhindert, dass Staub und Kleinteile in das Innere des Computers eindringen, wenn der Speicherkartensteckplatz nicht verwendet wird. Bewahren Sie die Platzhalterkarte zur weiteren Verwendung auf.

2 Stecken Sie die Speicherkarte ein, bis sie hörbar einrastet.

# **Entfernen einer Speicherkarte**

1 Drücken Sie auf die Speicherkarte, bis Sie ein Klicken hören.

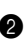

2 Ziehen Sie dann die Speicherkarte vorsichtig aus dem Speicherkartensteckplatz.

**Hinweis:** Deaktivieren Sie die Speicherkarte vor dem Entfernen mit dem Windows-Dienstprogramm "Hardware sicher entfernen und Medium auswerfen", um einen Datenverlust zu vermeiden.

<span id="page-15-0"></span>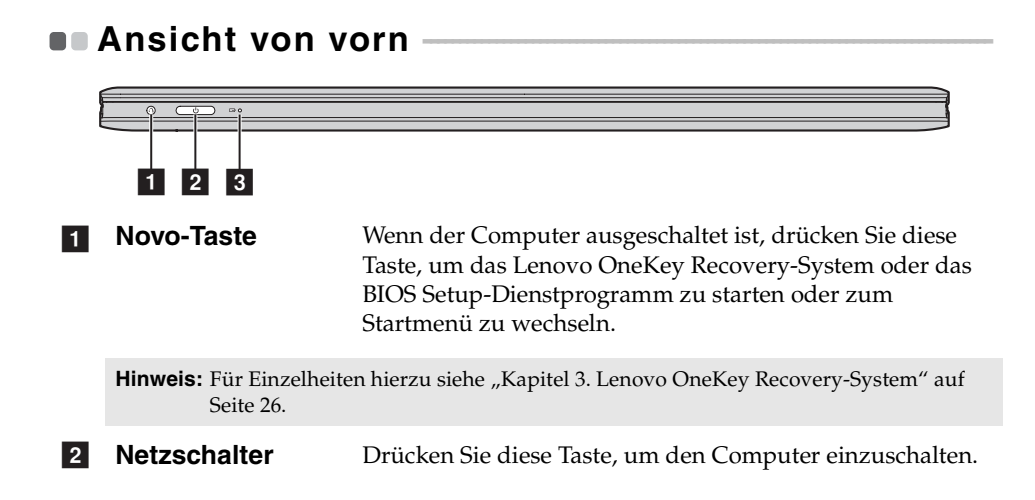

# **3** Akkustatusanzeige

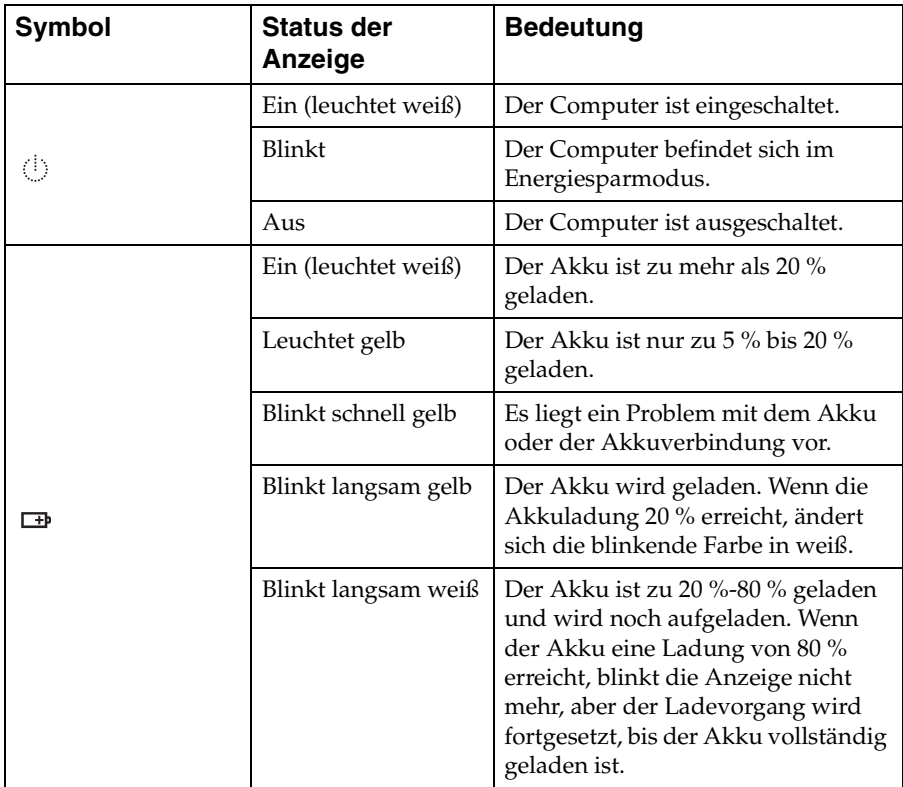

<span id="page-17-0"></span>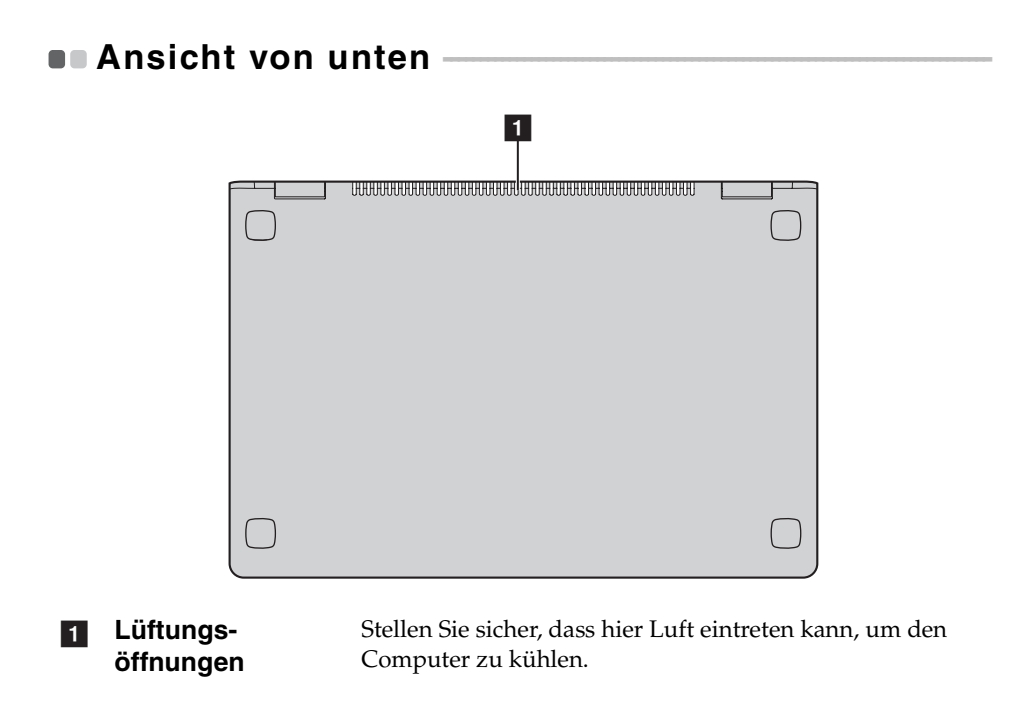

# <span id="page-18-0"></span>**Kapitel 2. Erste Schritte mit Windows 8**

# <span id="page-18-1"></span>**Erstes Konfigurieren des Betriebssystems**

Das Betriebssystem muss bei der ersten Anwendung konfiguriert werden. Die Konfiguration umfasst normalerweise die folgenden Schritte:

- Die Endnutzer-Lizenzvereinbarung annehmen
- Die Internetverbindung konfigurieren
- Das Betriebssystem konfigurieren
- Ein Benutzerkonto erstellen

# <span id="page-18-2"></span>**Benutzeroberflächen des Betriebssystems**

Windows 8 umfasst zwei wesentliche Benutzeroberflächen: den Start-Bildschirm und den Windows-Desktop.

Gehen Sie wie folgt vor, um vom Start-Bildschirm zum Windows-Desktop umzuschalten:

- Wählen Sie die Windows-Desktop-Kachel im Start-Bildschirm.
- Drücken Sie die Windows-Taste.
- Drücken Sie die Windows-Taste + D.

Gehen Sie wie folgt vor, um vom Desktop zum Start-Bildschirm umzuschalten:

- Wählen Sie unter den Kategorien die Option **Start** .
- Bewegen Sie den Cursor in die linke untere Ecke und wählen Sie dann die Miniaturansicht des Start-Bildschirms, wenn diese angezeigt wird.

# **Start-Bildschirm Desktop**

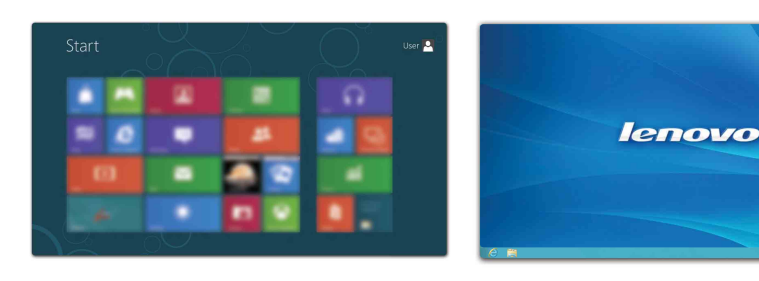

# <span id="page-19-0"></span>**Die Kategorien**

Die fünf Kategorien biete eine neue und schnellere Methode, um viele grundlegende Aufgaben auszuführen. Diese sind auch jederzeit verfügbar, unabhängig davon, welche App Sie gerade nutzen.

Sie können die Kategorien auf folgende Weise anzeigen:

- Bewegen Sie den Cursor in die obere rechte oder untere rechte Ecke, bis die Kategorien-Leiste angezeigt wird.
- Fahren Sie mit einem Finger von der rechten Kante des Bildschirms nach innen, bis die Kategorien-Leiste angezeigt wird.
- Drücken Sie die Windows-Taste + C.

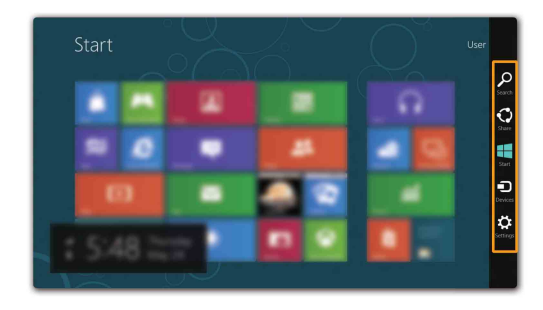

# Kategorie **O** Suchen

Die Kategorie **Suchen** ist ein leistungsstarkes neues Verfahren, um alles zu finden, was Sie suchen, einschließlich Apps, Einstellungen und Dateien.

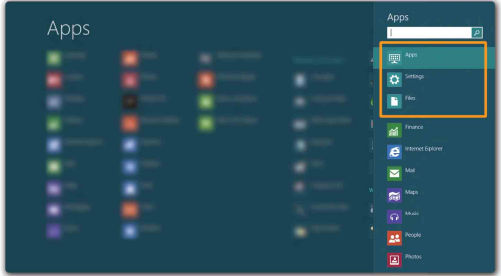

# **Kategorie Freigeben**

Mit der Kategorie **Freigeben** können Sie Links, Fotos und andere Elemente an Ihre Freunde und soziale Netzwerke senden, ohne die aktuell genutzte App zu verlassen.

# Kategorie **H** Start

Die Kategorie **Start** ist eine schnelle Methode, um den Start-Bildschirm aufzurufen.

# **Kategorie Geräte**

Die Kategorie **Geräte** ermöglicht Ihnen, Verbindungen zu externen Geräten herzustellen oder Dateien an sie zu senden, darunter auch Digitalkameras, Fernsehgeräte und Drucker.

# **Kategorie Einstellungen**

Über die Kategorie **Einstellungen** können Sie grundlegende Aufgaben durchführen, wie das Einstellen der Lautstärke oder das Herunterfahren des Computers. Außerdem können Sie über die Kategorie **Einstellungen** die Systemsteuerung aufrufen, wenn Sie sich auf dem Desktop-Bildschirm befinden.

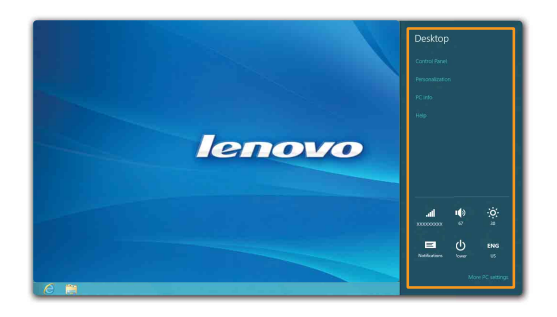

# **Kapitel 2. Erste Schritte mit Windows 8**

# <span id="page-21-0"></span>**Umschalten des Computers in den Energiesparmodus oder Herunterfahren**

Wenn Sie Ihre Arbeit mit dem Computer beendet haben, können Sie ihn in den Energiesparmodus versetzen oder herunterfahren.

#### **Umschalten des Computers in den Energiesparmodus**

Wenn Sie den Computer für kurze Zeit verlassen, sollten Sie ihn in den Energiesparmodus versetzen.

Wenn sich der Computer im Energiesparmodus befindet, können Sie ihn schnell wieder in Betriebsbereitschaft versetzen, ohne den Startprozess durchzuführen.

Den Computer können Sie auf folgende Weisen in den Energiesparmodus versetzen:

- Schließen Sie den Anzeigebereich.
- Drücken Sie den Netzschalter.
- Öffnen Sie die Kategorien und wählen Sie dann **Einstellungen** →

# **Ein/Aus** → **Energie sparen**.

**Hinweis:** Warten Sie, bis die Stromanzeige anfängt zu blinken (und damit anzeigt, dass sich der Computer im Energiesparmodus befindet), bevor Sie Ihren Computer bewegen. Wenn Sie Ihren Computer bewegen, während sich die Festplatte dreht, kann die Festplatte beschädigt werden und Daten können verloren gehen.

Den Computer können Sie auf folgende Weisen in den Betriebsmodus versetzen:

- Drücken Sie den Netzschalter.
- Drücken Sie eine beliebige Taste auf der Tastatur.
- Drücken Sie die Windows-Taste.

# **Herunterfahren des Computers**

Wenn Sie Ihren Computer längere Zeit nicht verwenden, sollten Sie ihn herunterfahren.

So fahren Sie den Computer herunter:

1 Öffnen Sie die Kategorien und wählen Sie **Einstellungen** .

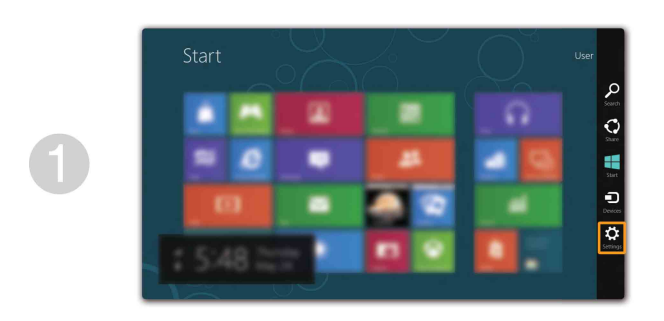

**2** Wählen Sie **Ein/Aus (b)** → **Herunterfahren**.

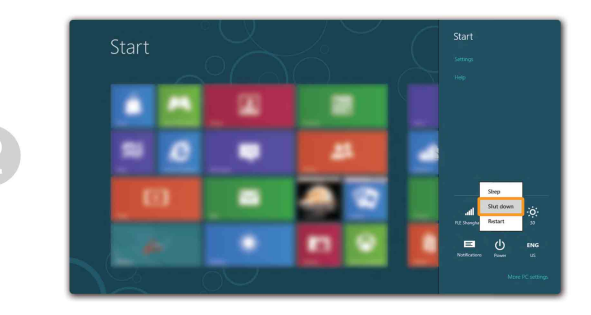

# <span id="page-23-0"></span>**Bedienung über den Touchscreen**

Der Anzeigebereich akzeptiert Eingaben wie ein Tablet, über den voll funktionsfähigen Multi-Touchscreen, oder wie ein traditioneller Notebookcomputer, über Tastatur und Touchpad.

#### **Multi-Touchgesten**

Sie können den Bildschirm mit einer oder mehreren Fingerspitzen berühren, um verschiedene Aufgaben auszuführen.

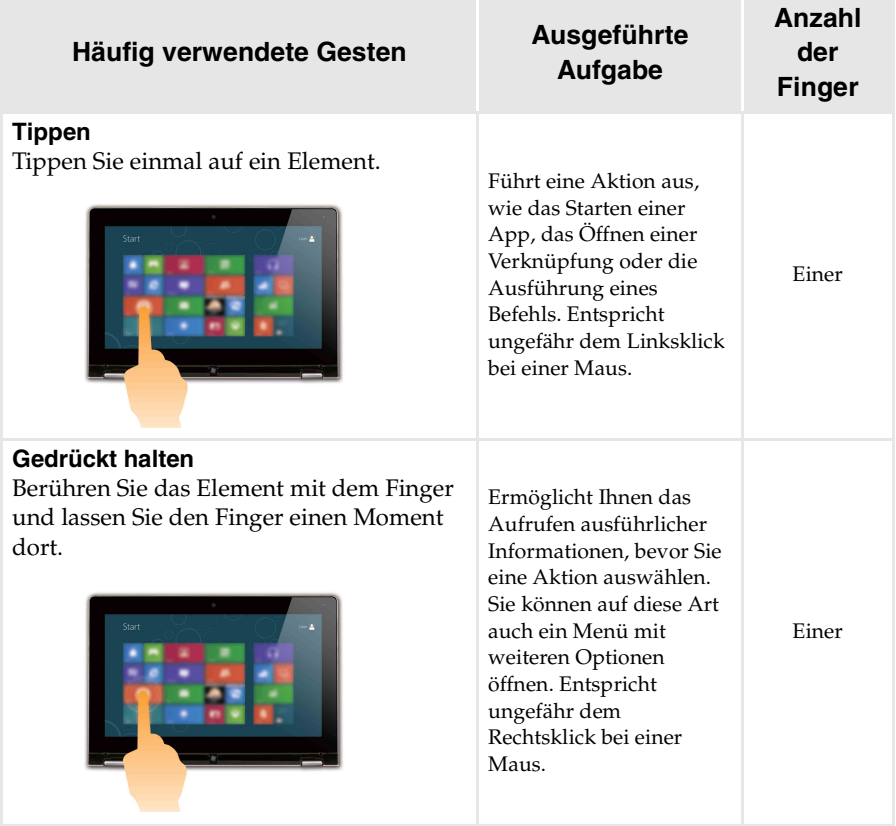

# (Fortsetzung)

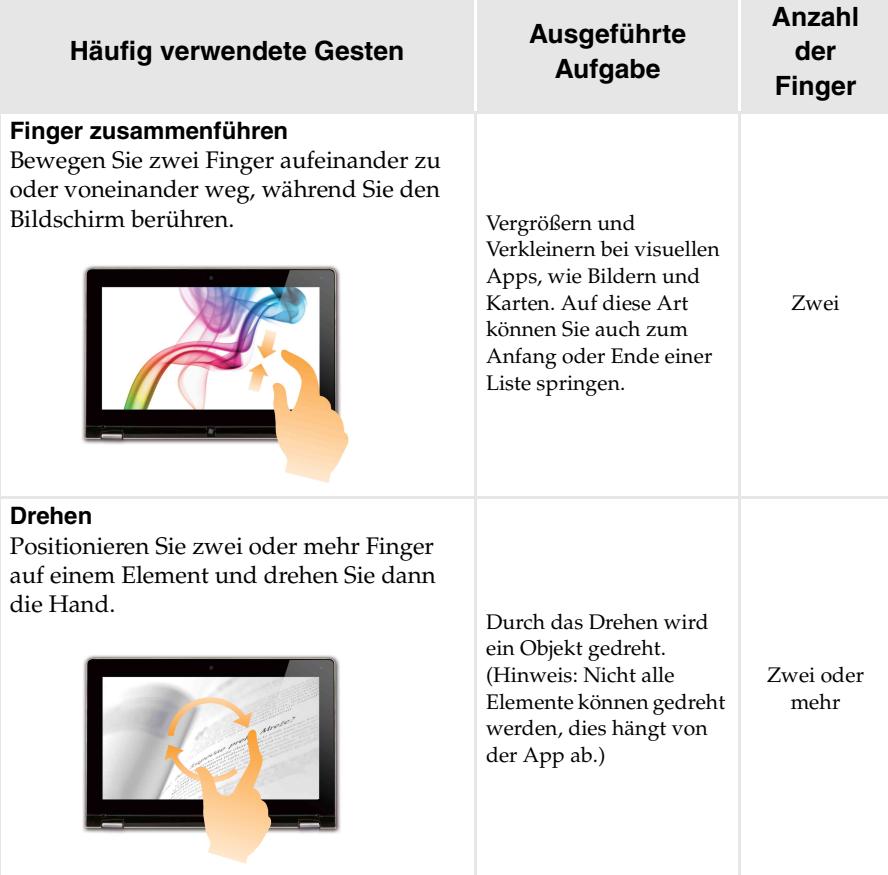

# **Kapitel 2. Erste Schritte mit Windows 8**

(Fortsetzung)

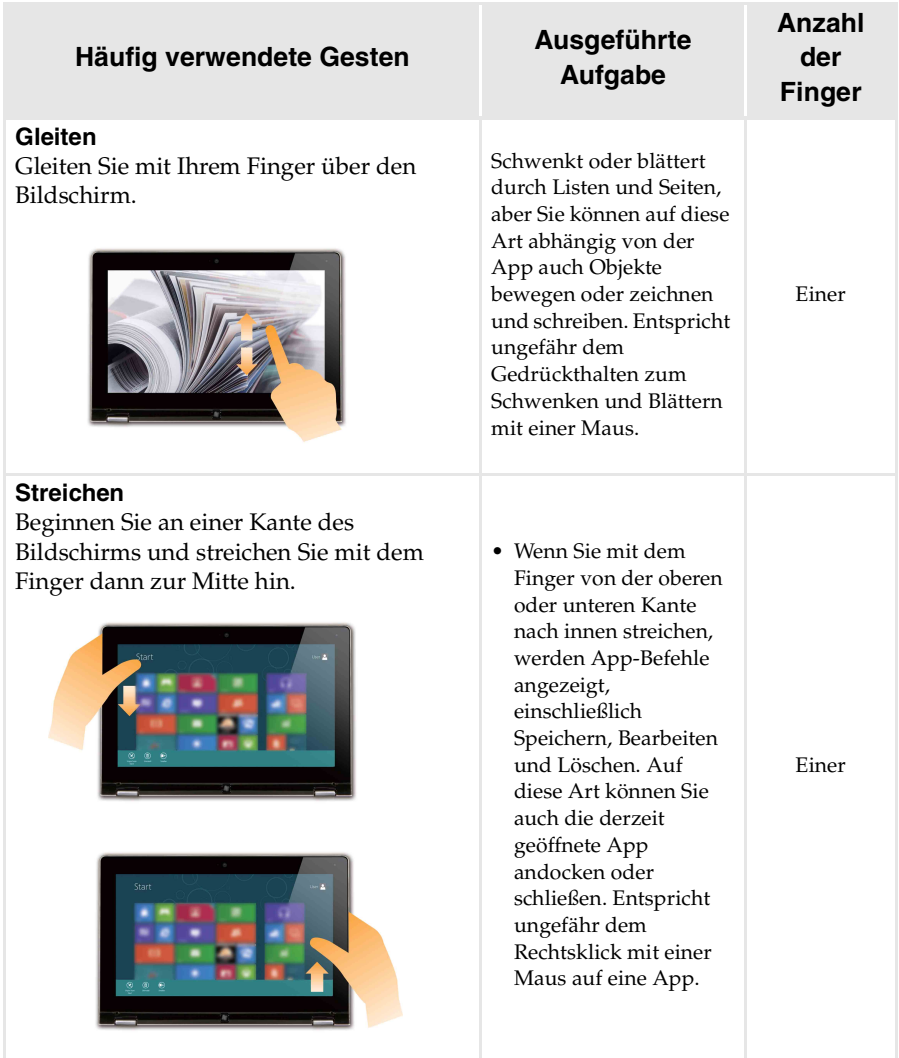

# (Fortsetzung)

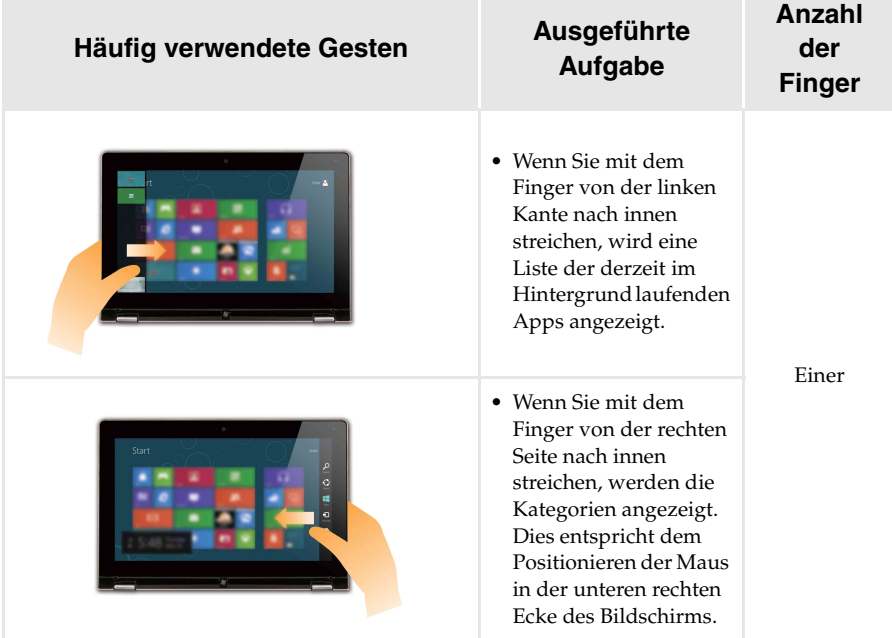

# **Kapitel 2. Erste Schritte mit Windows 8**

# <span id="page-27-0"></span>**U. Verbinden mit einem WI AN**

# **Aktivieren von drahtloser Verbindung**

Um die drahtlosen Funktionen zu aktivieren, führen Sie einen der folgenden Schritte aus:

- Drücken Sie  $\lceil \frac{1}{n} \rceil$ , um den Flugzeugmodus zu deaktivieren.
- Öffnen Sie die Kategorien und wählen Sie **Einstellungen Die → <sub>ni</sub>n die Seite für die**

Netzwerkkonfiguration zu öffnen. Schalten Sie dann den Schalter für den Flugzeugmodus auf **Aus**.

#### **Verbinden mit einem drahtlosen Netzwerk**

Nachdem die drahtlose Verbindung aktiviert wurde, sucht der Computer automatisch nach verfügbaren drahtlosen Netzwerken und zeigt sie in der Liste der drahtlosen Netzwerke an. Zum Herstellen einer Verbindung mit einem drahtlosen Netzwerk klicken Sie auf den Netzwerknamen in der Liste und dann auf **Verbinden**.

**Hinweis:** Bei manchen Netzwerken ist für eine Verbindung ein Netzwerksicherheitsschlüssel oder ein Passwort erforderlich. Um eine Verbindung zu einem solchen Netzwerk herzustellen, fragen Sie bei Ihrem Netzwerkadministrator oder Internet-Service-Provider (ISP) nach dem Sicherheitsschlüssel oder Passwort.

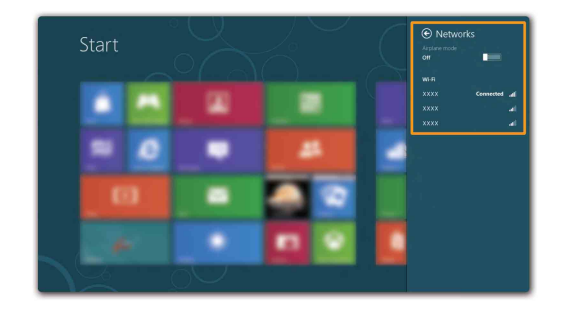

# <span id="page-28-0"></span>**Hilfe und Support**

Wenn Sie Probleme mit dem Betriebssystem haben, schlagen Sie in der Windows Hilfe- und Support-Datei nach. Um die Windows Hilfe- und Support-Datei zu öffnen, führen Sie einen der folgenden Schritte aus:

- Wählen Sie die Kategorie **Einstellungen** und wählen Sie dann **Hilfe**.
- Drücken Sie die Windows-Taste + **F1**.

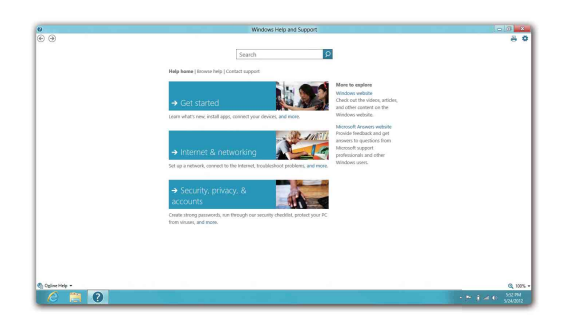

Sie können die Windows Hilfe- und Support-Datei auf Ihrem Computer lesen. Indem Sie auf einen der beiden Links klicken, die unter **Weitere Hilfe** aufgeführt sind, können Sie Hilfe und Support auch online finden.

# <span id="page-29-1"></span><span id="page-29-0"></span>**Kapitel 3. Lenovo OneKey Recovery-System**

Das Lenovo OneKey Recovery-System ist eine Software, mit der Sie Ihren Computer sichern und wiederherstellen können. Mit dieser Software können Sie die Systempartition bei einem Systemausfall auf den ursprünglichen Status zurücksetzen. Sie können bei Bedarf auch Benutzersicherungen für eine einfache Wiederherstellung erstellen.

**Hinweis:** Damit Sie die OneKey Recovery-System-Funktionen anwenden können, enthält Ihre Festplatte bereits eine versteckte Partition mit einer System-Imagedatei und den OneKey Recovery-System-Programmdateien. Diese voreingestellte Partition ist aus Sicherheitsgründen versteckt und die Ursache dafür, dass der Platz auf der Festplatte geringer ist als angegeben.

# ■ Sichern der Systempartition

Sie können die Systempartition in einer Imagedatei sichern. So sichern Sie die Systempartition:

1 Drücken Sie die Novo-Taste, um das Lenovo OneKey Recovery-System zu starten.

2 Klicken Sie auf **Systemsicherung**.

3 Wählen Sie einen Speicherort für die Sicherung und klicken Sie auf **Weiter**, um die Sicherung zu starten.

**Hinweis:**

- **•** Sie können einen Sicherungsort auf der lokalen Festplatte oder auf einem externen Speichergerät wählen.
- **•** Der Sicherungsprozess kann eine Weile dauern.
- **•** Der Sicherungsprozess ist nur verfügbar, wenn Windows normal gestartet werden kann.

#### **Wiederherstellen**

Sie können die Systempartition auf ihren ursprünglichen Status oder einen zuvor erstellten Sicherungspunkt wiederherstellen. So stellen Sie die Systempartition wieder her:

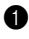

1 Drücken Sie die Novo-Taste, um das Lenovo OneKey Recovery-System zu starten.

2 Klicken Sie auf **Systemwiederherstellung**. Der Computer startet neu und wechselt zur Wiederherstellungsumgebung.

3 Befolgen Sie die Anweisungen auf dem Bildschirm, um die Systempartition auf ihren ursprünglichen Status oder einen zuvor erstellten Sicherungspunkt wiederherzustellen.

#### **Hinweis:**

- **•** Der Wiederherstellungsvorgang kann nicht rückgängig gemacht werden. Stellen Sie sicher, dass Sie alle Daten sichern, die Sie auf der Systempartition erhalten möchten, bevor Sie den Wiederherstellungsprozess starten.
- **•** Der Wiederherstellungsprozess kann eine Weile dauern. Schließen Sie während des Wiederherstellungsprozesses unbedingt den Wechselstromadapter an den Computer an.
- **•** Die oben aufgeführten Anweisungen sollten befolgt werden, wenn Windows normal gestartet werden kann.

Befolgen Sie die folgenden Schritte, um das Lenovo OneKey Recovery-System zu starten, wenn Windows nicht gestartet werden kann:

1 Schalten Sie den Computer aus.

2 Drücken Sie die Novo-Taste. Wählen Sie über das Menü der Novo-Taste das Lenovo OneKey Recovery-System und drücken Sie die Eingabetaste.

# <span id="page-31-1"></span><span id="page-31-0"></span> $\blacksquare$  **Häufig gestellte Fragen**

Dieser Abschnitt führt häufig gestellte Fragen sortiert nach Kategorie auf.

# **Informationen finden**

# **Welche Sicherheitsvorkehrungen sollte ich bei der Verwendung meines Computers treffen?**

Das Dokument *Sicherheitsanleitung und allgemeines Informationshandbuch von Lenovo*, das im Lieferumfang des Computers enthalten ist, umfasst Sicherheitshinweise zur Verwendung des Computers. Lesen und befolgen Sie alle Vorsichtsmaßnahmen, wenn Sie den Computer verwenden.

# **Wo finde ich die Hardware-Spezifikationen meines Computers?**

Die Hardware-Spezifikationen des Computers sind in den gedruckten Broschüren im Lieferumfang des Computers aufgeführt.

# **Wo kann ich Informationen zu Garantie und Haftung finden?**

Informationen zu der für Ihren Computer geltenden Garantie, einschließlich Garantiezeitraum und für Ihr Produkt geltende Garantiedienste, finden Sie in der Broschüre "Lenovo - Beschränkte Garantie" im Lieferumfang Ihres Computers.

# **Treiber und vorinstallierte Software**

# **Wo finde ich die Installationsdiscs für die von Lenovo vorinstallierte Software (Desktopsoftware)?**

Ihr Computer verfügt über keine Installationsdiscs für die von Lenovo vorinstallierte Software. Wenn Sie vorinstallierte Software neu installieren müssen, finden Sie das Installationsprogramm auf der Partition D der Festplatte. Wenn Sie das Installationsprogramm dort nicht finden, laden Sie es sich von der Lenovo-Support-Website herunter.

# **Wo finde ich Treiber für die verschiedenen Hardwaregeräte meines Computers?**

Wenn auf dem Computer ein Windows-Betriebssystem vorinstalliert ist, stellt Lenovo die benötigten Treiber für die Hardwaregeräte auf der Partition D der Festplatte bereit. Sie können auch die neuesten Gerätetreiber von der Lenovo-Support-Website herunterladen.

# **Lenovo OneKey Recovery-System**

#### **Wo befinden sich die Wiederherstellungsdiscs?**

Ihr Computer wird nicht mit Wiederherstellungsdiscs ausgeliefert. Verwenden Sie das Lenovo OneKey Recovery-System, wenn Sie das System auf den werkseitigen Status zurücksetzen müssen.

#### **Was kann ich unternehmen, wenn der Sicherungsvorgang fehlschlägt?**

Wenn Sie die Sicherung starten, diese aber während des Sicherungsvorgangs fehlschlägt, führen Sie die folgenden Schritte aus:

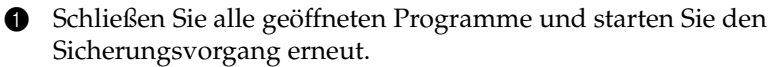

2 Überprüfen Sie, ob das Zielmedium beschädigt ist. Wählen Sie einen anderen Pfad und versuchen Sie es dann erneut.

#### **Wann muss ich das System auf den werkseitigen Zustand zurücksetzen?**

Nutzen Sie diese Funktion, wenn sich das Betriebssystem nicht starten lässt. Wenn auf der Systempartition wichtige Daten vorhanden sind, sichern Sie diese, bevor Sie die Wiederherstellung starten.

#### **BIOS Setup-Dienstprogramm**

#### **Was ist das Dienstprogramm BIOS Setup?**

Das Dienstprogramm BIOS Setup ist eine ROM-basierte Software. Sie kommuniziert grundlegende Computerinformationen und bietet Optionen zur Festlegung der Startgeräte, Sicherheit, Hardwaremodi und anderer Voreinstellungen.

#### **Wie kann ich das Dienstprogramm BIOS Setup starten?**

So starten Sie das Dienstprogramm BIOS Setup:

- **1** Schalten Sie den Computer aus.
- 2 Drücken Sie die Novo-Taste und wählen Sie dann **BIOS Setup (BIOS-Setup)**.

#### **Wie kann in den Startmodus ändern?**

Es gibt zwei Startmodi: UEFI und Legacy. Um den Startmodus zu ändern, starten Sie das Dienstprogramm BIOS Setup und setzen den Startmodus dann im Startmenü auf UEFI oder Legacy Support.

# **Wann muss ich den Startmodus ändern?**

Der Standard-Startmodus für Ihren Computer ist der UEFI-Modus. Wenn Sie ein Vorgängerversion-Betriebssystem von Windows auf dem Computer installieren müssen (ein Betriebssystem vor Windows 8), müssen Sie den Startmodus in Legacy Support ändern. Wenn Sie den Startmodus nicht ändern, kann das Vorgängerversion-Betriebssystem von Windows nicht installiert werden.

#### **Hilfe**

#### **Wie nehme ich Kontakt zum Kundendienstzentrum auf?**

Siehe "Kapitel 3. Anfordern von Hilfe" des Dokuments Sicherheitsanleitung *und allgemeines Informationshandbuch von Lenovo*.

# <span id="page-34-0"></span> $\blacksquare$  Problembehebung

# **Bildschirmprobleme**

Wenn ich den Computer einschalte, bleibt der Bildschirm leer.

Wenn ich den Computer einschalte, wird ein weißer Cursor auf einem ansonsten leeren Bildschirm angezeigt.

Mein Bildschirm wird ausgeblendet, während der Computer eingeschaltet ist.

- **•** Ist der Bildschirm leer, sollten Sie Folgendes sicherstellen:
	- Der Wechselstromadapter ist an den Computer angeschlossen und das Netzkabel ist mit einer funktionierenden Netzsteckdose verbunden.
	- Der Computer ist eingeschaltet. (Drücken Sie zur Bestätigung erneut auf den Netzschalter.)
- **•** Haben Sie diese Schritte korrekt ausgeführt und der Bildschirm ist immer noch leer, sollten Sie den Computer warten lassen.
- **•** Stellen Sie gesicherte Dateien in Ihrer Windows-Umgebung wieder her bzw. setzen Sie mithilfe des OneKey Recovery-Systems den gesamten Inhalt Ihrer Festplatte auf die ursprünglichen Werkseinstellungen zurück. Wenn noch immer nur der weiße Cursor angezeigt wird, sollten Sie den Computer warten lassen.
- **•** Möglicherweise ist Ihr Bildschirmschoner oder die Energieverwaltung aktiviert. Führen Sie einen der folgenden Schritte aus, um aus dem Bildschirmschoner- bzw. dem Energiesparmodus in den Betriebsmodus zu wechseln:
	- Berühren Sie das Touchpad.
	- Drücken Sie eine beliebige Taste auf der Tastatur.
	- Drücken Sie den Netzschalter.
	- Drücken Sie **F9** ( ), um zu überprüfen, ob die Hintergrundbeleuchtung für den LCD-Bildschirm deaktiviert wurde.

#### **BIOS-Kennwortprobleme** Ich habe mein Kennwort vergessen. **•** Wenn Sie Ihr Benutzerkennwort vergessen, müssen Sie den Systemadministrator bitten, Ihr Benutzerkennwort zurückzusetzen. **•** Wenn Sie das Kennwort für Ihr Festplattenlaufwerk vergessen haben, kann der befugte Lenovo-Dienstleister weder Ihr Kennwort zurücksetzen noch Daten Ihrer Festplatte wiederherstellen. Sie müssen Ihren Computer zu einem autorisierten Dienstleister oder Vertriebsbeauftragten von Lenovo bringen, um das Festplattenlaufwerk zu ersetzen. Sie benötigen hierzu einen Kaufbeleg. Für Ersatzteile und Arbeitsleistung werden Ihnen Kosten in Rechnung gestellt. **•** Wenn Sie Ihr Administratorkennwort vergessen haben, kann der autorisierte Lenovo-Dienstleister Ihr Kennwort nicht zurücksetzen. Sie müssen Ihren Computer zu einem autorisierten Dienstleister oder Vertriebsbeauftragten von Lenovo bringen, um die Systemplatine zu ersetzen. Sie benötigen hierzu einen Kaufbeleg. Für Ersatzteile und Arbeitsleistung werden Ihnen Kosten in Rechnung gestellt.  **Probleme mit dem Energiesparmodus** In einer Fehlermeldung wird angezeigt, dass der Akku fast leer ist. Der Computer wird sofort ausgeschaltet. **•** Der Akku ist fast leer. Schließen Sie den Wechselstromadapter an den Computer an. Der Computer wechselt sofort nach dem POST-Vorgang (Power-On Self-Test) in den Energiesparmodus. **•** Stellen Sie Folgendes sicher: - Der Akku ist aufgeladen. - Die Betriebstemperatur liegt im zulässigen Bereich. Siehe "Kapitel 2. Informationen zu Verwendung und Umgang mit Ihrem Computer" des Dokuments *Sicherheitsanleitung und allgemeines*

**Hinweis:** Ist der Akku aufgeladen und die Temperatur innerhalb des zulässigen Bereichs, wenden Sie sich bezüglich einer Wartung an den Kundenservice.

*Informationshandbuch von Lenovo*.

Der Computer wechselt nicht mehr aus dem Energiesparmodus in den Betriebsmodus und funktioniert nicht.

- **•** Wenn sich der Computer im Energiesparmodus befindet, schließen Sie den Wechselstromadapter an den Computer an, und drücken Sie eine beliebige Taste oder den Netzschalter.
- **•** Wenn das System immer noch nicht aus dem Energiesparmodus in den Betriebsmodus wechselt, reagiert es nicht mehr, und Sie können den Computer nicht ausschalten. Setzen Sie in diesem Fall den Computer zurück. Nicht gespeicherte Daten können dabei verloren gehen. Um den Computer zurückzusetzen, halten Sie den Netzschalter 4 Sekunden oder länger gedrückt.

#### **Anzeigebereichsprobleme**

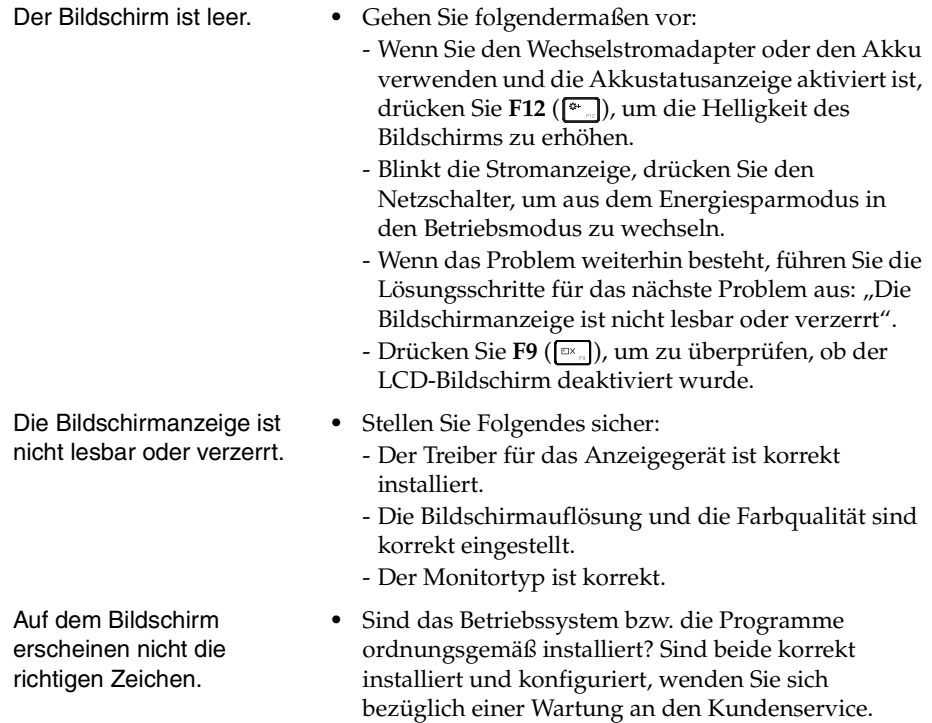

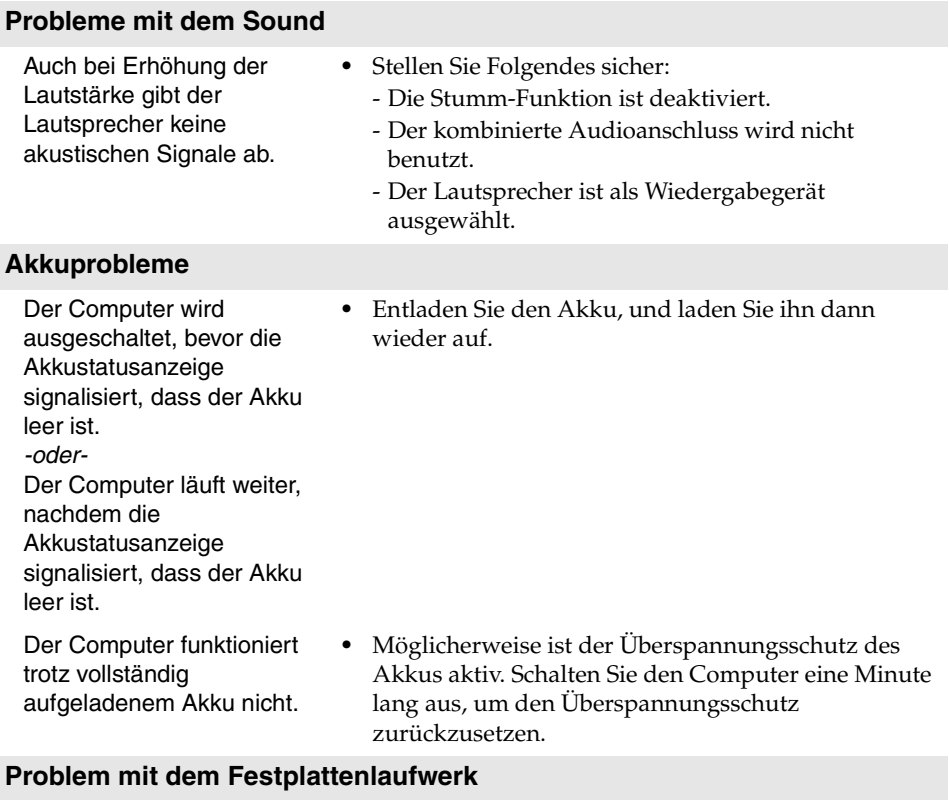

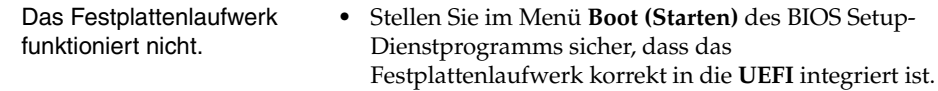

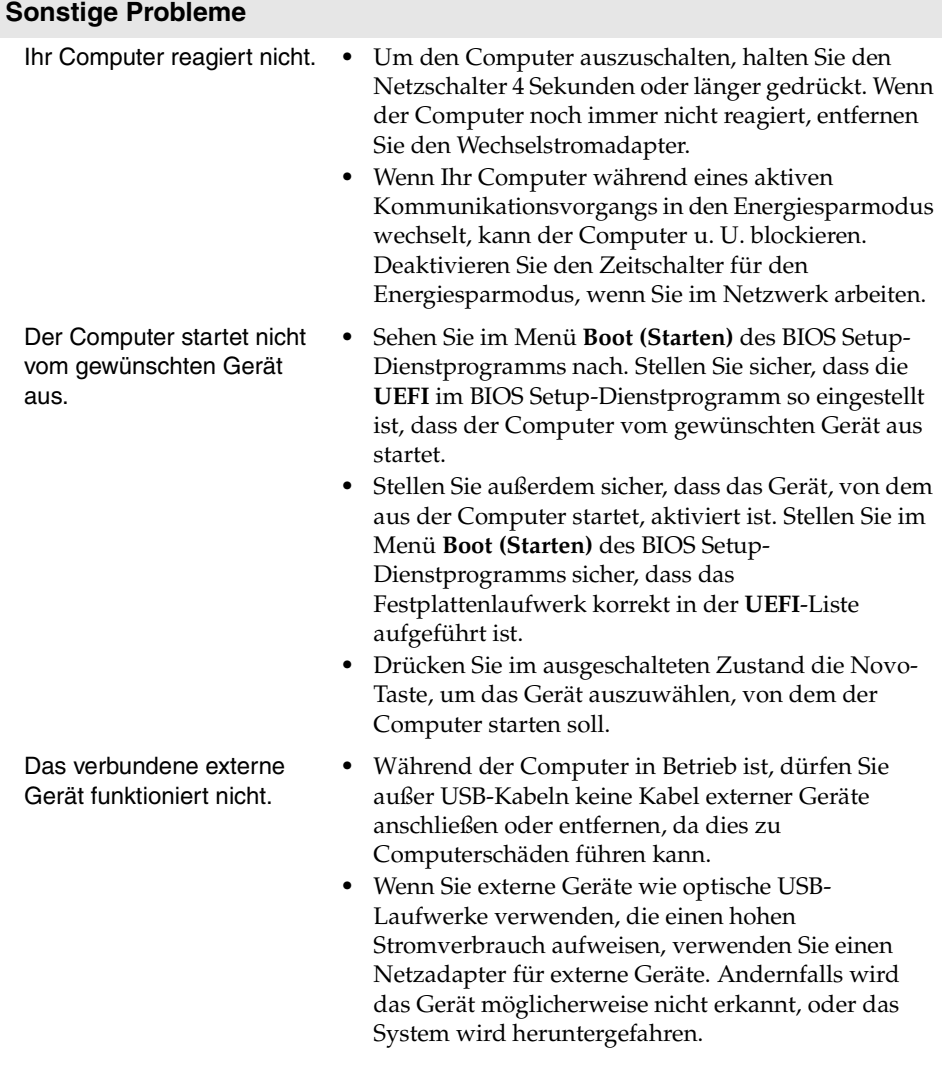

# <span id="page-39-0"></span>**Marken**

Die folgenden Bezeichnungen sind Marken oder eingetragene Marken von Lenovo in Deutschland und/oder anderen Ländern.

Lenovo IdeaPad OneKey

Microsoft und Windows sind Marken der Microsoft Corporation in den USA und/oder anderen Ländern.

Sonstige Firmen-, Produkt- oder Dienstleistungsnamen sind möglicherweise Marken oder Dienstleistungsmarken Dritter.

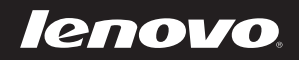